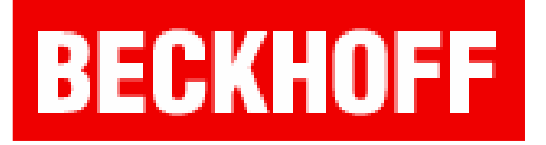

## Uruchomienie programu w trybie symulacji

# Sterowniki: BC, BX, CX(x86)

Tryb symulacji w programie TwinCAT pozwala na testowanie napisanej aplikacji bez sterownika PLC. Gotową aplikację można później wgrać na sterownik.

Tryb symulacji dostępny jest na wszystkich grupach sterowników.

Dla BC i BX należy wybrac opcję Online\Simulation Mode, pozostała część pisania programu nie zmienia się.

Dla rodziny CX (oprócz CX9000, z procesorem ARM) tryb symulacji ogranicza się do wgrania aplikacji na lokalny komputer a nie na sterownik.

Sterowniki BC i BX

1. Otwieramy program TwinCAT PLC Control

2. Wybieramy obiekt, na którym docelowo ma być uruchomiony program

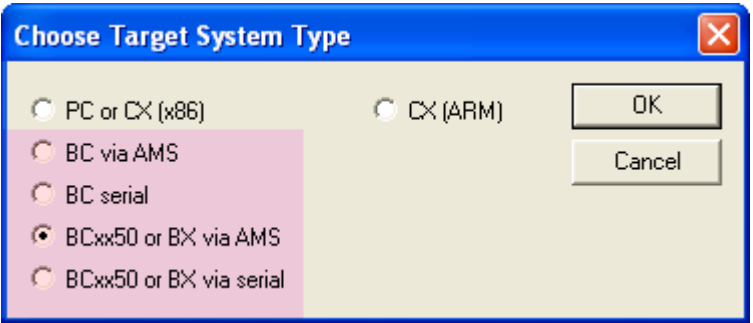

3. Wybieramy język programu głównego (bloku funkcyjnego, funkcji)

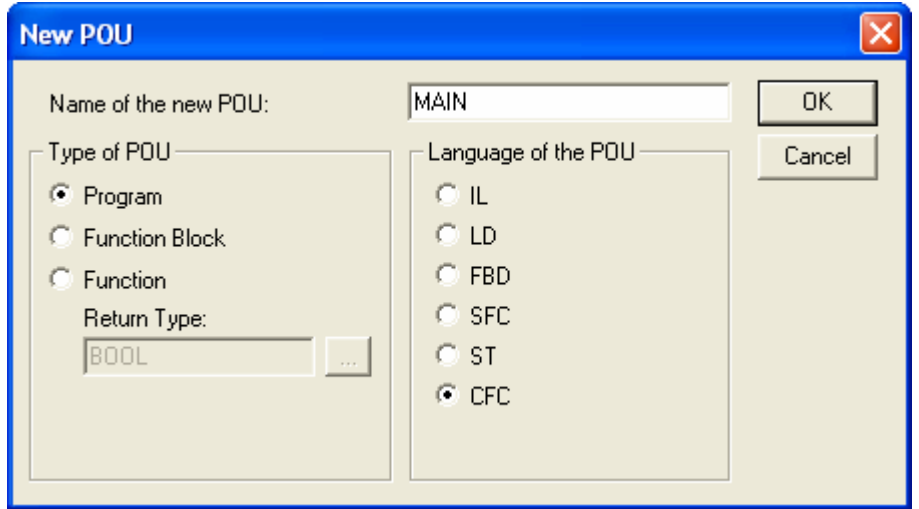

4. Klikamy Online\Simulation Mode

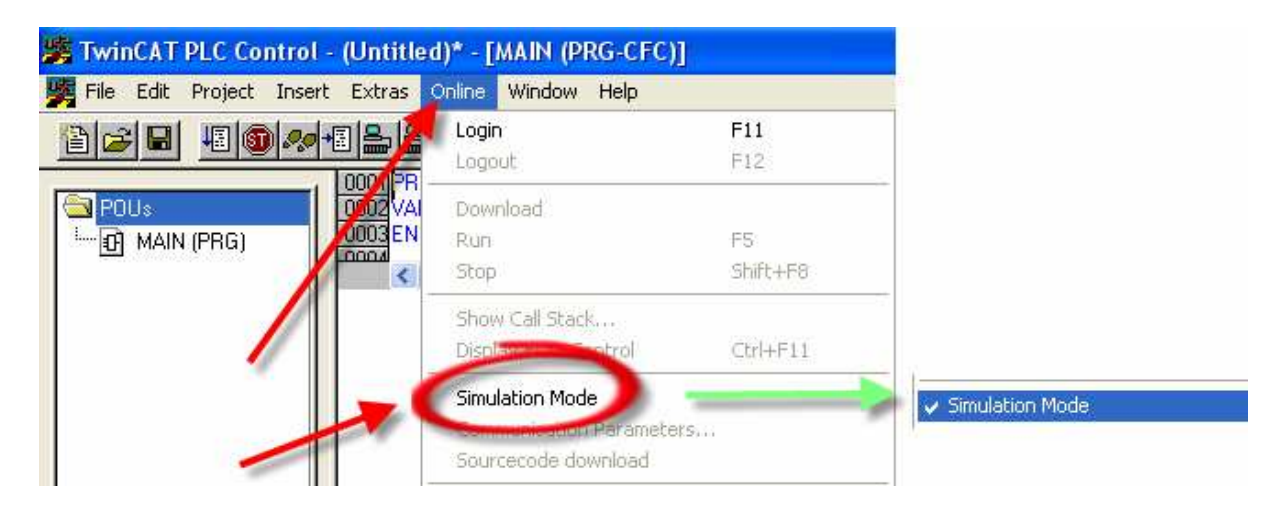

#### 5. Piszemy program

6. Po napisaniu programu wybieramy Project \Rebuild All

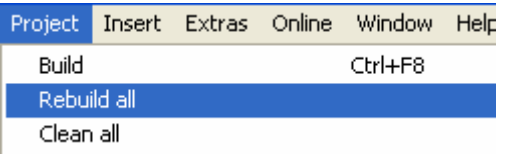

7. Wgranie programu programu Online \Login lub F11

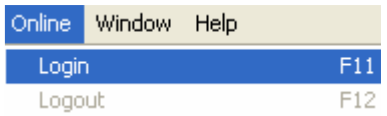

8. W przypadku wystąpienia komunikatu **potwierdzamy** go

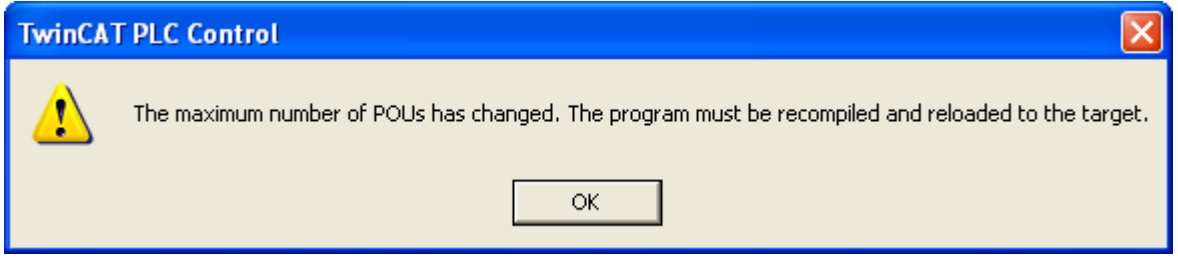

9. Uruchomienie programu Online\Run lub F5. Działanie programu sygnalizuje **podświetlony na zielono napis RUN**, znajdujący się na pasku stanu.

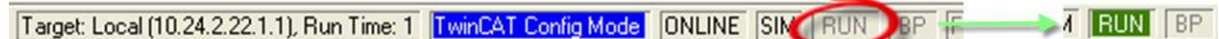

#### 10. Testujemy program.

11. Aby uruchomić aplikację na sterowniku w trybie offline odhaczamy opcję Online\Simulation Mode

12. Wybieramy Online\Choose Run - Time System...

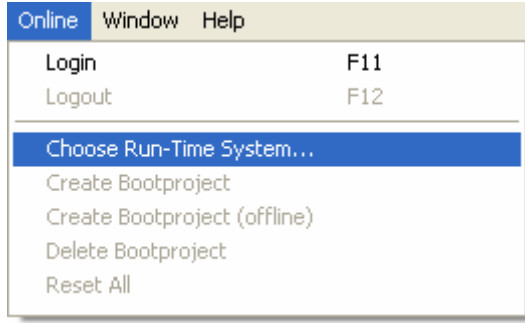

## **BECKHOFF** New Automation Technology

13. Wskazujemy sterownik, krórym ma być uruchomiona aplikacja

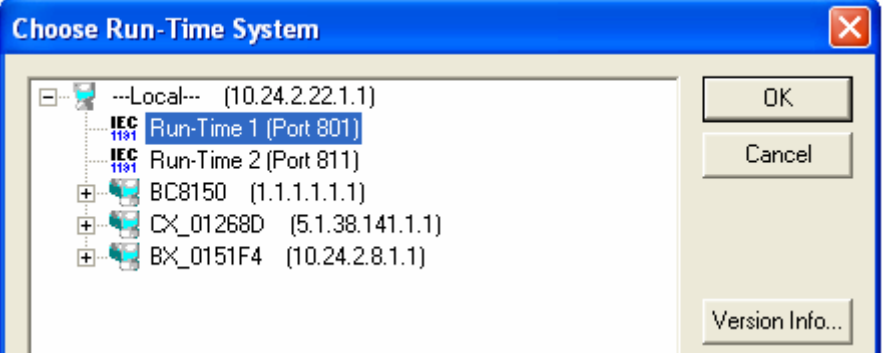

14. Wgrywamy projekt na sterownik poleceniem Online\Login (F11) – projekt automatycznie przekompiluje się i zostanie wgrany na sterownik

15. Uruchomienie programu Online\Run lub F5

Sterowniki CX (x86)

1. Otwieramy program TwinCAT PLC Control

2. Wybieramy obiekt, na którym docelowo ma być uruchomiony program

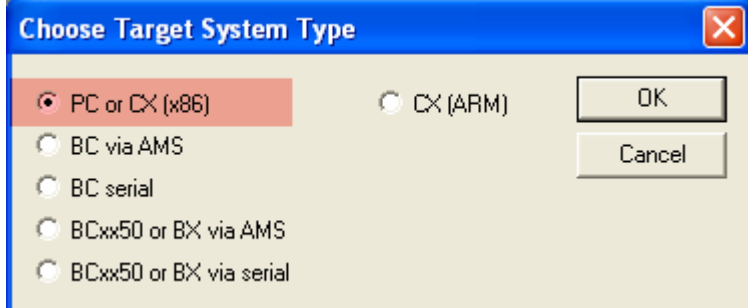

3. Wybieramy język programu głównego (bloku funkcyjnego, funkcji)

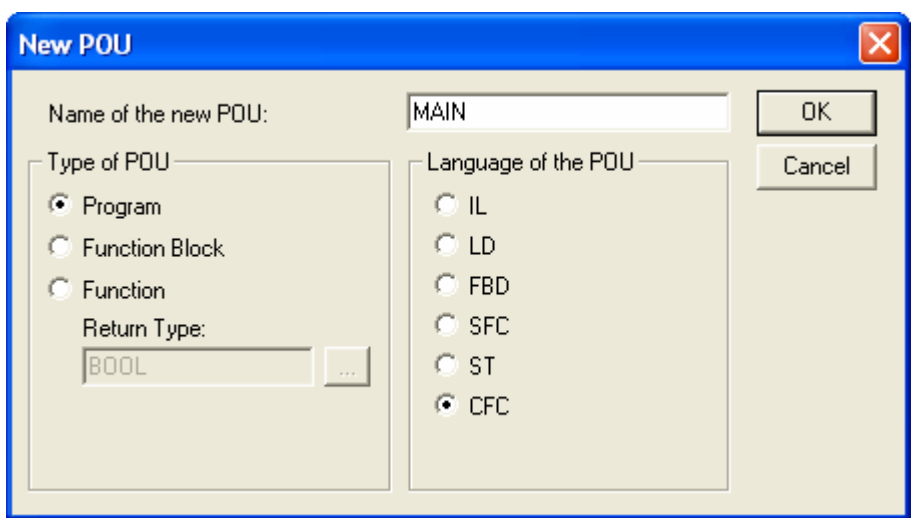

4. Wybieramy Online\Choose Run - Time System...

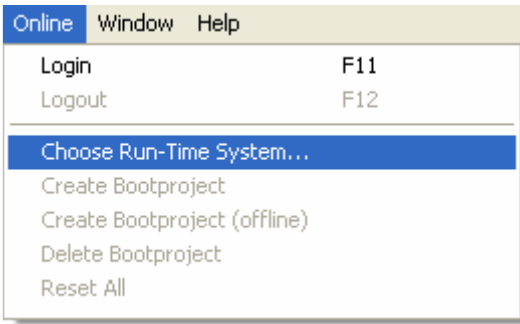

5. Wskazujemy Run-Time na lokalnym komputerze, krórym ma być uruchomiona aplikacja

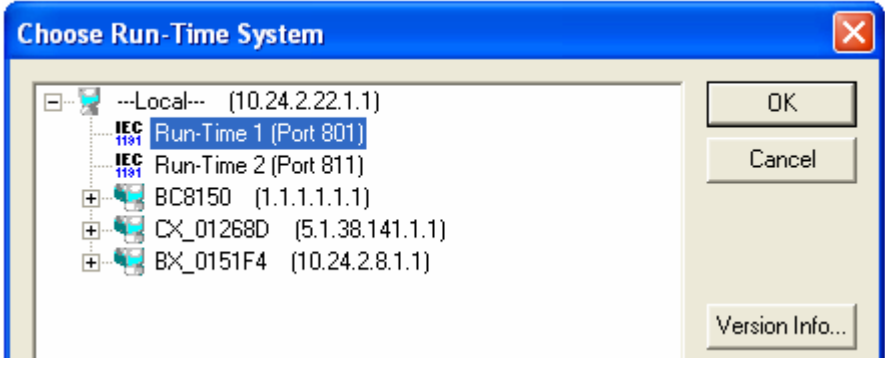

### 6. Piszemy program

7. Po napisaniu programu wybieramy Project \Rebuild All

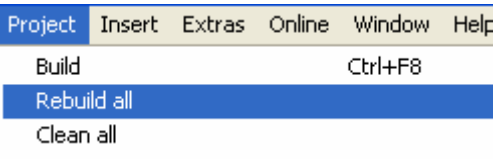

8. Wgranie programu programu Online\Login lub F11

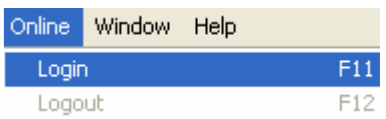

9. W przypadku wystąpienia komunikatu

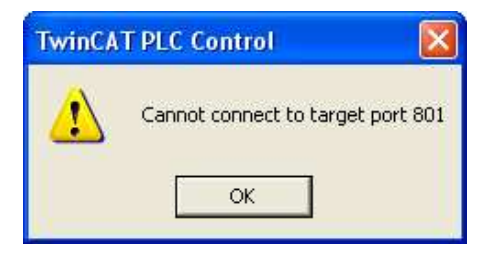

10. Należy przejść TwinCAT Systemem w tryb run

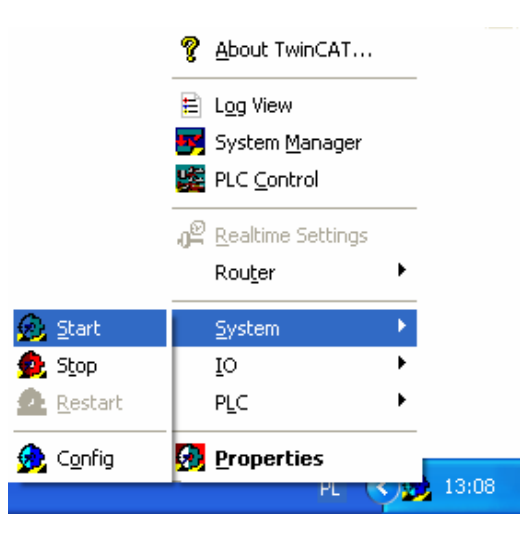

Tryb symulacji 6

**BECKHOFF** New Automation Technology

11. Uruchomienie programu Online\Run lub F5. Działanie programu sygnalizuje podświetlony na zielono napis RUN, znajdujący się na pasku stanu.